# **Academic Availability Checking Using Find Available Locations**

The Academic Availability feature allows you to define date templates based on academic meeting patterns that use the capacity breakpoints from your 25Live System Settings [Search Settings](https://knowledge25.collegenet.com/display/25HELP/Search+Settings) to check availability of a group of locations from a saved search. This powerful combination saves time for academic schedulers.

**Reminder: Specific Security Permissions Are Required**

G)

Before using this feature, an administrator will need to grant the proper permissions to your 25Live security group in [Series25 Group Administration;](https://knowledge25.collegenet.com/display/25HELP/Permissions+in+Series25+Group+Administration)

- To search using date templates, you must have the Academic 1.0 option enabled (Search For Availability by Meeting Pattern).
- To edit and create date template, you must have the Academic 1.1 option enabled (Manage Meeting Patterns).

# <span id="page-0-0"></span>**How to Create Date Templates**

If you don't have any date templates already defined, new templates can be created from the dashboard widget before running a search.

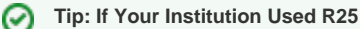

The date templates used with Academic Availability checking in 25Live Pro use the same templates used in R25, so legacy customers can easily use the templates they already defined along-side newly created templates. See [Editing Date Templates](https://knowledge25.collegenet.com/display/25HELP/Finding+Locations+with+Academic+Availability+Checking#FindingLocationswithAcademicAvailabilityChecking-EditingDateTemplates) to make changes to existing date templates.

## **1. Open the Dashboard Widget**

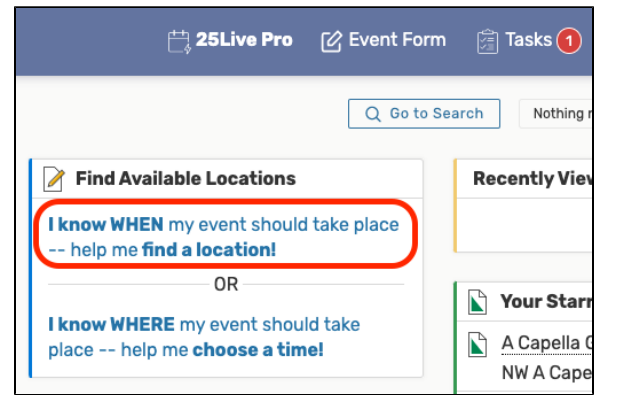

Image: Use the "I know WHEN…" link in the Find Available Locations widget on your 25Live Pro Dashboard.

Locate the **Find Available Locations** widget on your Home Dashboard, which is at the top of the center column by default on desktop/wide displays (or the sixth item down on mobile/smaller displays).

If you have customized your dashboard to hide the widget, see [Using and Customizing Your](https://knowledge25.collegenet.com/display/25HELP/Using+and+Customizing+Your+Home+Dashboard)  [Home Dashboard](https://knowledge25.collegenet.com/display/25HELP/Using+and+Customizing+Your+Home+Dashboard) for instructions to bring the widget back. If continue to be unable to find the widget, you can use the **Reset Dashboard** button within the customization options, which will bring the widget back to its default position.

Use the **I know WHEN my event should take place — help me find a location!** link to open the correct area of the widget.

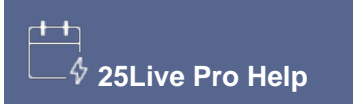

#### **In This Topic**

- [How to Create Date Templates](#page-0-0)
- How to Find Locations Using [Academic Availability](#page-2-0)
- [How to Edit Date Templates](#page-3-0)

#### **Related Topics**

- [Using and Customizing Your](https://knowledge25.collegenet.com/display/25HELP/Using+and+Customizing+Your+Home+Dashboard)  [Home Dashboard](https://knowledge25.collegenet.com/display/25HELP/Using+and+Customizing+Your+Home+Dashboard)
- [Searching for Events,](https://knowledge25.collegenet.com/display/25HELP/Searching+for+Events%2C+Locations%2C+Organizations%2C+Resources%2C+and+Contacts)  [Locations, Organizations,](https://knowledge25.collegenet.com/display/25HELP/Searching+for+Events%2C+Locations%2C+Organizations%2C+Resources%2C+and+Contacts)
- [Resources, and Contacts](https://knowledge25.collegenet.com/display/25HELP/Searching+for+Events%2C+Locations%2C+Organizations%2C+Resources%2C+and+Contacts)
- [Saving Searches](https://knowledge25.collegenet.com/display/25HELP/Saving+Searches) • [Viewing Location Details](https://knowledge25.collegenet.com/display/25HELP/Viewing+Location+Details)

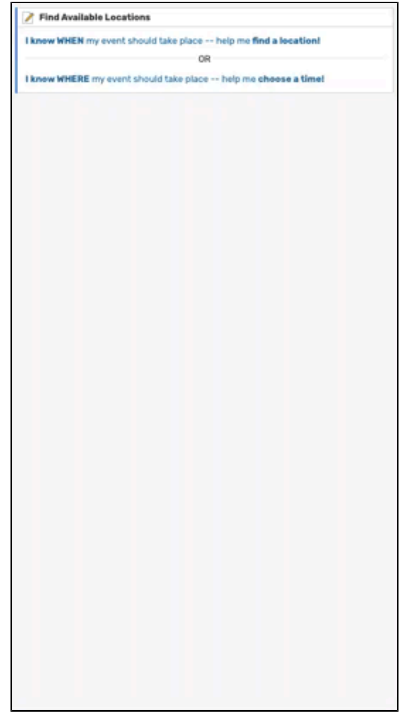

Image: Demonstration of widget controls.

**2. Opt to Choose Date Template & Show Extra Fields**

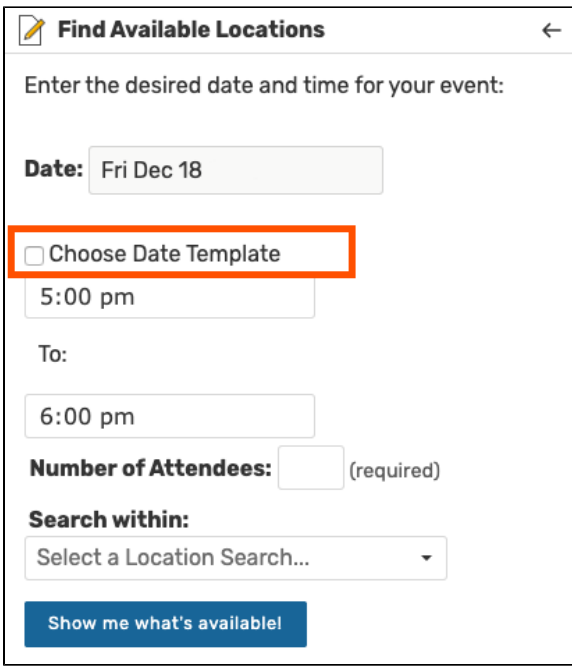

Image: The Choose Date Template checkbox is between the date and time fields.

With the widget open to the correct section, check the box labeled **Choose Date Template** to reveal the template dropdown search.

Use the **Show Extra Fields** button to further reveal all the fields you'll need to create a template.

### **3. Set Up the Meeting Pattern**

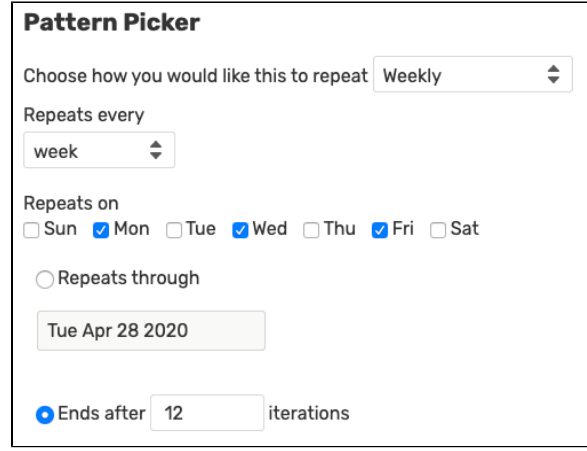

Image: The pattern picker is the same familiar interface used in the Event Form.

Use the **Repeating Pattern** button to display the Pattern Picker where you can choose a date pattern. Or, if you are setting up an ad hoc (or random) pattern, simply tap or click on days on the calendar to add dates.

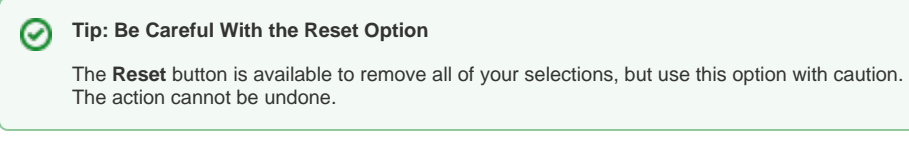

# **4. Name Your Date Template and Save**

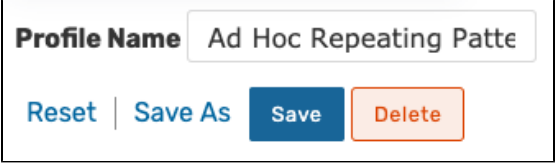

Image: After naming your template, you have options to Reset, Save As, Save, or Delete.

When you have all of your selections set, type in a **Profile Name** and use the **Save** button. If you had adjusted a previously saved template, you can use the **Save As** link to save the changed template under a different name. A **Delete** option is also available.

## <span id="page-2-0"></span>How to Find Locations Using Academic Availability

### **1. Open the Dashboard Widget**

Locate the **Find Available Locations** widget on your Home Dashboard, which is at the top of the center column by default on desktop/wide displays (or the sixth item down on mobile/smaller displays).

If you have customized your dashboard to hide the widget, see [Using and Customizing Your](https://knowledge25.collegenet.com/display/25HELP/Using+and+Customizing+Your+Home+Dashboard)  [Home Dashboard](https://knowledge25.collegenet.com/display/25HELP/Using+and+Customizing+Your+Home+Dashboard) for instructions to bring the widget back. If continue to be unable to find the widget, you can use the **Reset Dashboard** button within the customization options, which will bring the widget back to its default position.

Use the **I know WHEN my event should take place — help me find a location!** link to open the correct area of the widget.

## **2. Choose Date Template**

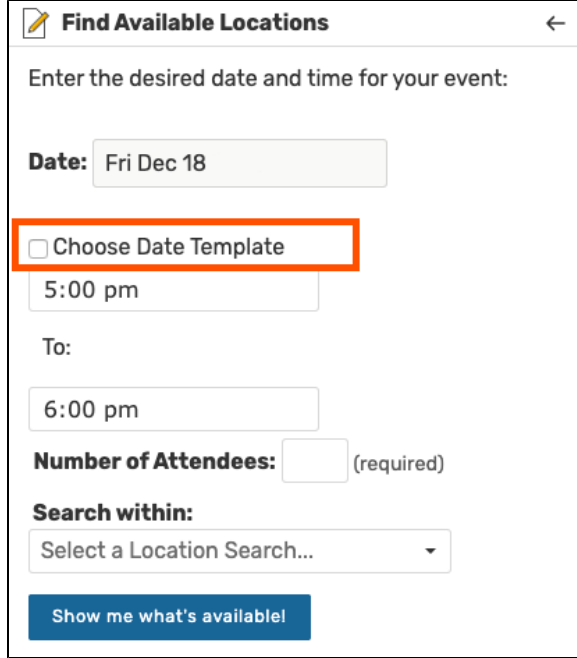

Image: The Choose Date Template checkbox is between the date and time fields.

With the widget open to the correct section, check the box labeled **Choose Date Template** to reveal the template dropdown search. Use the dropdown to choose from a list of templates or type the beginning of a template name to narrow the list.

**Tip: Perform a Spontaneous Availability Check**

⊘

If you want to perform a spontaneous academic availability check, use the **Show Extra Fields** button to reveal the pattern picker fields. Then, don't save the template if it's not needed later.

**3. Optionally Adjust the Start Date and Time**

If needed, change the start date and times from the current date and time.

## Number of Attendees: 35 (required) **Search within:** Select a Location Search... **Arts Spaces** Show me what's **Department Preferences Classrooms** GoogleCalSpaceSearch **Media Equipped Locations Parking Areas Student Center Locations**

#### **4. Add Number of Attendees and Location Search**

Image: The only remaining information is the attendee number and location search.

The **Number of Attendees** field is required and will use the capacity breakpoints you defined in the 25Live System Settings [Search Settings](https://knowledge25.collegenet.com/display/25HELP/Search+Settings) for this 25Live instance.

The required **Search within** field will display a list of your saved location searches to choose from. If you don't have a saved location search that meets this search's needs, you can [create a new](https://knowledge25.collegenet.com/display/25HELP/Saving+Searches)  [saved search](https://knowledge25.collegenet.com/display/25HELP/Saving+Searches) then return to the dashboard.

#### **5. Run the Search**

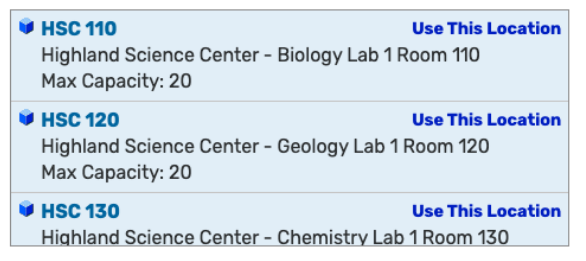

Image: Search results are displayed with a link to go to the Event Form with values filled in.

The **Show me what's available!** button will run the search.

For each of the locations shown in the search results, using the **Use This Location** link will load the selected dates and location into the [event form.](https://knowledge25.collegenet.com/display/25HELP/Creating+Events+With+the+Event+Form)

#### **Changing Search Parameters**

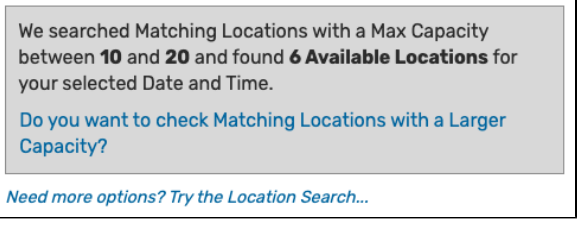

Image: Extra search options are displayed below the search results in the dashboard widget.

The box below the search results describes the search parameters, including the Max Capacity used. 25Live makes three options available to help you adjust your search:

- Checking locations with smaller capacity
- Checking locations with larger capacity
- A link to go to the [full location search](https://knowledge25.collegenet.com/display/25HELP/Searching+for+Events%2C+Locations%2C+Organizations%2C+Resources%2C+and+Contacts) for advanced options

You can also choose a different date template to search with.

<span id="page-3-0"></span>How to Edit Date Templates

#### **1. Open the Dashboard Widget**

Locate the **Find Available Locations** widget on your Home Dashboard, which is at the top of the center column by default on desktop/wide displays (or the sixth item down on mobile/smaller displays).

If you have customized your dashboard to hide the widget, see [Using and Customizing Your](https://knowledge25.collegenet.com/display/25HELP/Using+and+Customizing+Your+Home+Dashboard)  [Home Dashboard](https://knowledge25.collegenet.com/display/25HELP/Using+and+Customizing+Your+Home+Dashboard) for instructions to bring the widget back. If continue to be unable to find the widget, you can use the **Reset Dashboard** button within the customization options, which will bring the widget back to its default position.

Use the **I know WHEN my event should take place — help me find a location!** link to open the correct area of the widget.

#### **2. Opt to Choose Date Template & Show Extra Fields**

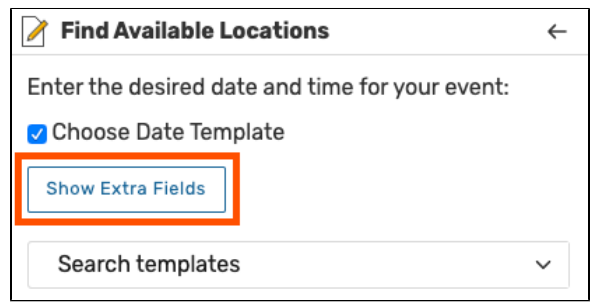

Image: The Show Extra Fields button reveals the pattern picker.

With the widget open to the correct section, check the box labeled **Choose Date Template** to reveal the template dropdown search.

Use the **Show Extra Fields** button to further reveal all the fields you'll need to create a template.

#### **3. Make Changes to Your Meeting Pattern**

Use the **Repeating Pattern** button to display the Pattern Picker where you can change your existing date pattern. Or, if you are editing an ad hoc (or random) pattern, simply tap or click on days on the calendar to add or remove dates.

#### **4. Save the Edited Template**

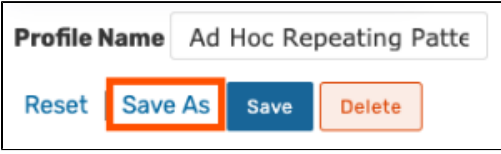

Image: The Save As link is available to change the name.

When you have all of your selections set, use the **Save** button. If you had adjusted a previously saved template you want to rename, you can use the **Save As** link.

A **Delete** option is also available, but be careful. There is no way to bring back a deleted template. Similarly, you cannot undo your action if you use the **Reset** link.

Copyright © 2022 CollegeNET, Inc. Note: This information is for CollegeNET Series25 customer use only. [Series25 Customer Resources](https://knowledge25.collegenet.com/) • [Terms of Use](http://corp.collegenet.com/Terms.html) • [Privacy Policy](https://corp.collegenet.com/privacy.html) • [Learn About Series25](https://corp.collegenet.com/products/scheduling/scheduling.html) • [Contact CollegeNET](https://corp.collegenet.com/company/contact-us.html)